# Using Panopto Lecture Capture in the Classroom

Click and launch Panopto from the icon on the classroom media cart computer. You will be prompted to log in with your BW username and password. Be sure to log in with your Blackboard credentials and not Panopto. (Blackboard is the default.)

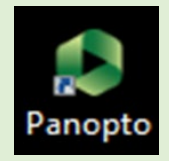

#### Panopto Recorder Features & Options:

1. Verify that your username is displayed in the upper right.

2. Choose a folder to store the video (most likely the folder that corresponds with your course ID.)

3. Name your video. (By default the name will be the date & time of the recording.)

4. If you're using a webcam, make sure its connected and displayed. (Video not required.)

5. By default, the microphone on the media cart should be selected and will capture your voice.

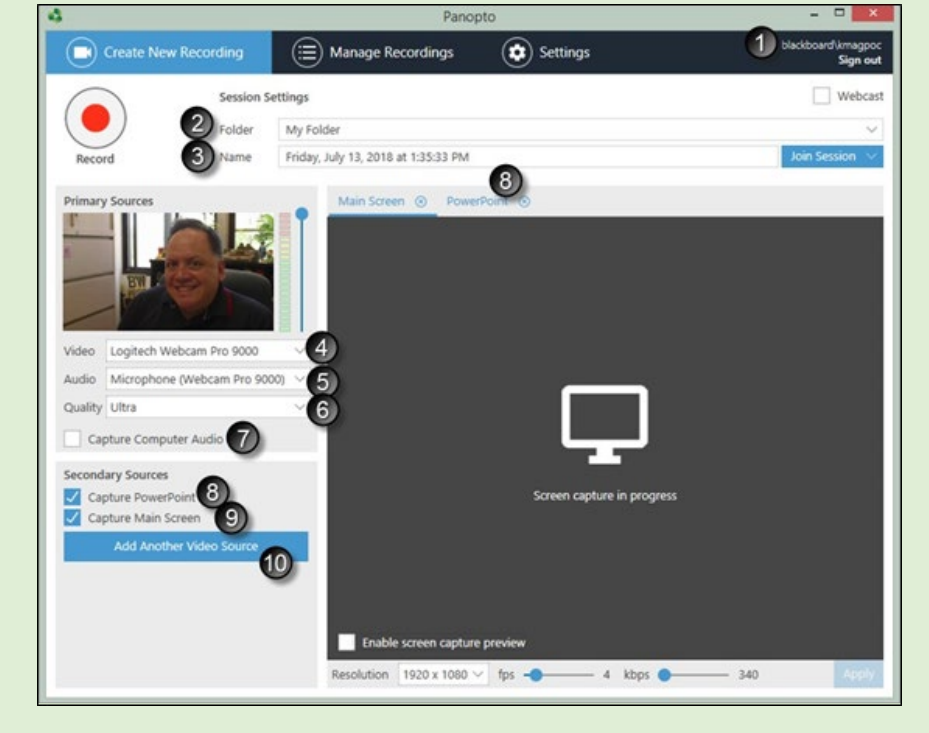

NOTE: If you're using a different mic, choose that. (Audio is required.)

6. Quality: Standard, High, or Ultra. Ultra is recommended.

7. Capture Computer Audio: Not necessary unless your lecture includes video or audio from the computer that also needs to be included and saved in the recording.

8. Capture PowerPoint: If you are using a PPT presentation, check the box. A new tab will open above the screen capture box; browse and locate the PPT file to use in the recording.

9. Capture Main Screen: This option allows you to capture all the activity on the desktop of the computer, including displayed documents, websites visited, etc.

10. Add Another Video Source: This is only used when adding a second webcam.

11. Click the red "Record" button in the upper left, then minimize the recorder. If you added a PowerPoint, the recording will begin immediately. (If the timer is advancing, you are recording!)

12. Use the pause button at any time. Click the "Stop" button when you are finished recording. A box will open prompting you to add a description (not required). Click "Upload" when ready.

Video upload time varies based on the length of the session. The section of the graphic in the red box lists the video that you are currently uploading. When this section disappears, the upload is complete and the recording was sent to the server for processing. You will receive an email when your video upload is complete and ready to use/share.

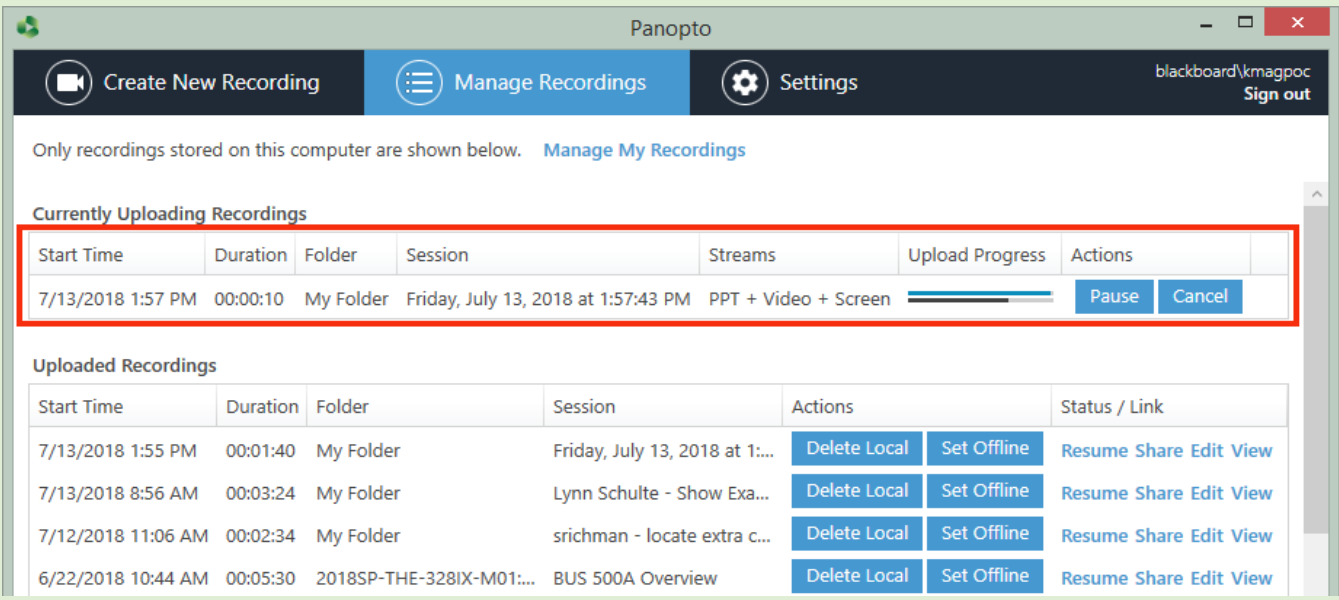

## Sharing Panopto Lecture Capture Videos with Your Students

If you selected your course folder (in Step 2 above) during a lecture capture session, the recording will reside in only that course and automatically be accessible to students.

## Adding an Embedded Video (from Panopto) to a Course

Turn course Edit Mode to "ON." Navigate to the content area (Ex: Course Documents folder) where you'd like to embed a video. From the Build Content tab, choose Panopto Video Embed. A pop-up will allow you to select a video. Click "Insert Video" when done. The video will be added to the course in that location.

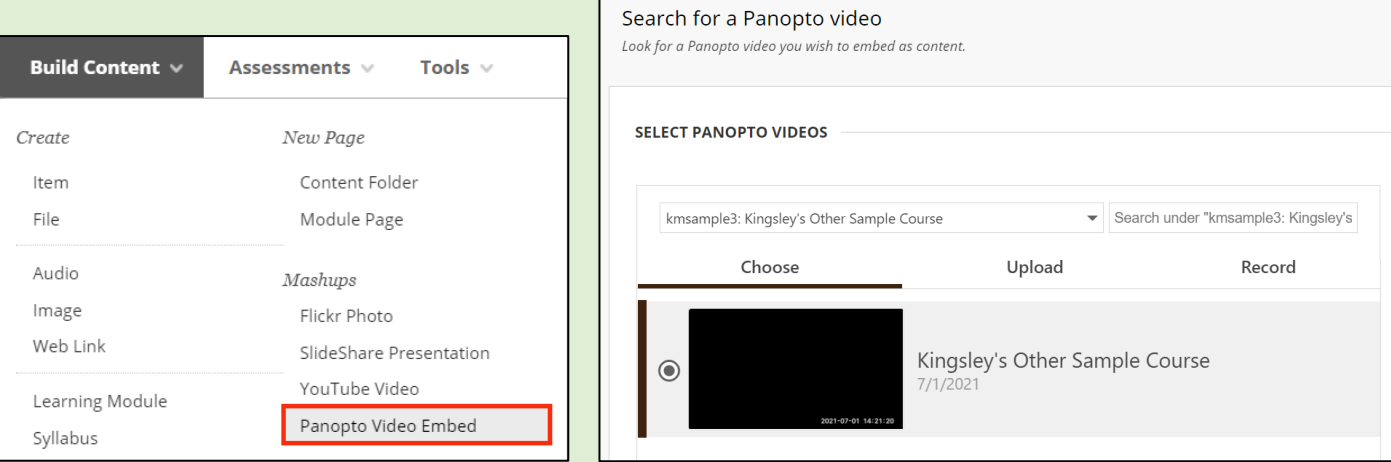

## Viewing Statistics… Are Students Watching?

One advantage of including video content and assignments in your course is the ability to view user statistics.

This image displays the video statistics for a BW course.

The green bar graph on top indicates the number of views (by week).

The line graph in the middle displays Views by Video Time. This shows how long users are watching a video and when they drop off. (Valuable information!)

The graph at the bottom (student names obscured) displays every student in the course, who has viewed the video, and for how long. Student names are also clickable, allowing you to examine any students' viewing history of all video they've watched and the duration for each.

The ability to confirm student completion of required video viewing can be used as an indicator of effort, engagement, or provides you the ability to assign points.

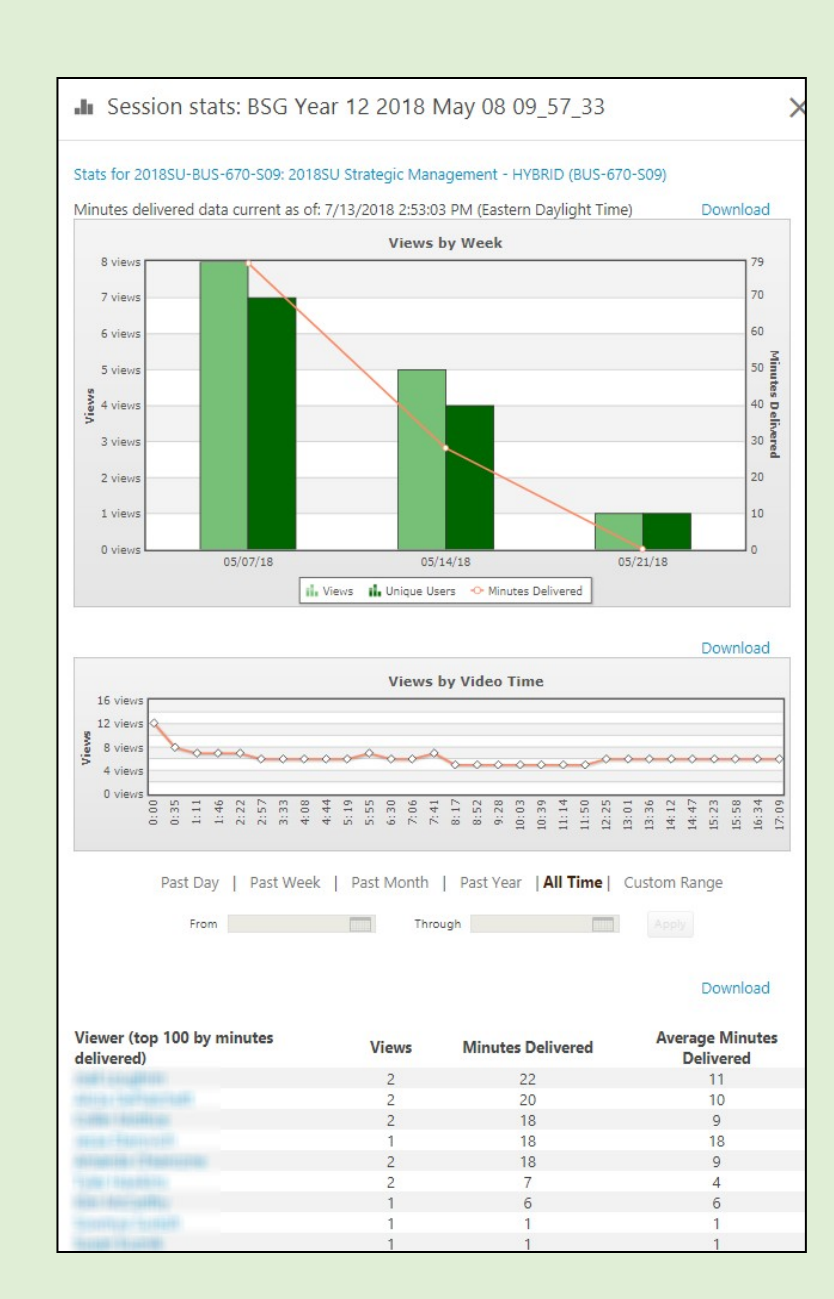

Learn more about Panopto Recording Statistics at:

<https://www.panopto.com/blog/is-anyone-watching-your-videos-video-analytics>